## 信頼済みサイトの設定(InternetExplorer11対応)

- 1.信頼済みサイトの設定・ポップアップブロック対応【Internet Explorer 11】
	- 1) 信頼済みサイトの設定を行う
		- A) Internet Explorerのメニューバー〔ツール〕-〔インターネットオプション〕を選択する。

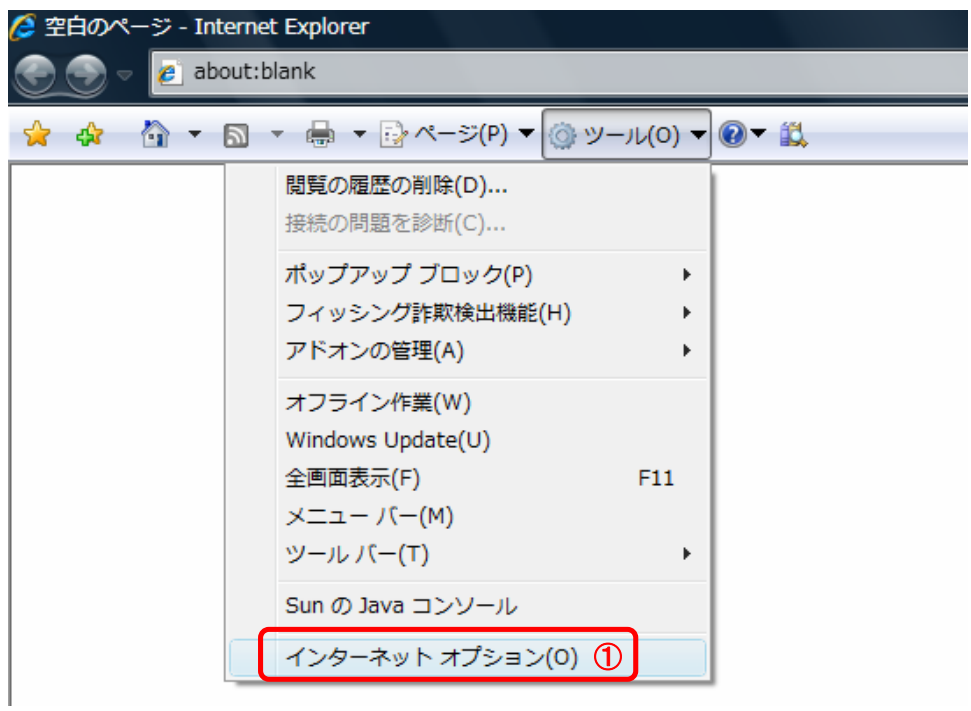

B) インターネットオプションダイアログの〔セキュリティ〕タグの〔信頼済みサイト〕を選択し、〔サイト〕ボタンをクリックする。

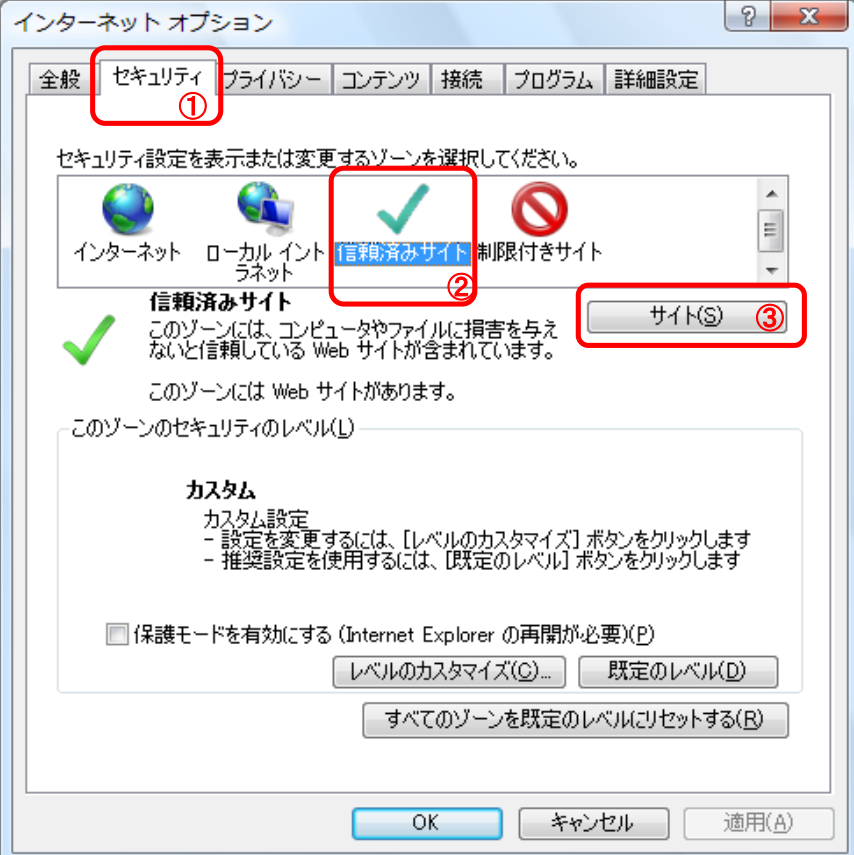

- C) 信頼済みサイトダイアログにて以下の操作を実施する。
	- ① 〔次のWebサイトをゾーンに追加する〕欄に以下の電子入札URLを入力する。 受注者: https://ebid.kumamoto-idc.pref.kumamoto.jp/CALS/
	- http://ebid.kumamoto-idc.pref.kumamoto.jp (入札情報公開システムを利用する場合のみ必要) ② 〔追加〕ボタンをクリックし、〔Webサイト〕にURLが追加されたことを確認する。
	- ③ 上記①~②を必要なサイト分行う。
	- ④ 〔閉じる〕ボタンをクリックする。

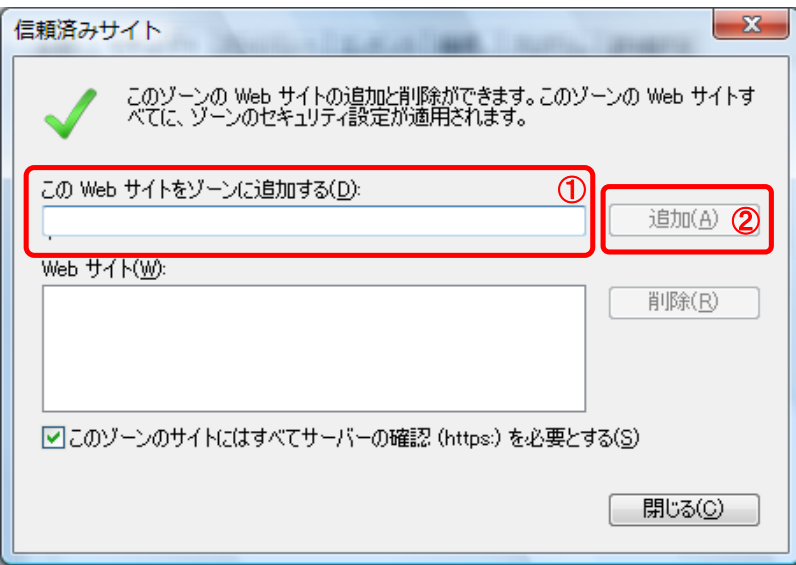

## D) 信頼済みサイトの動作内容を設定する。 ①〔レベルのカスタマイズ〕ボタンをクリックする。

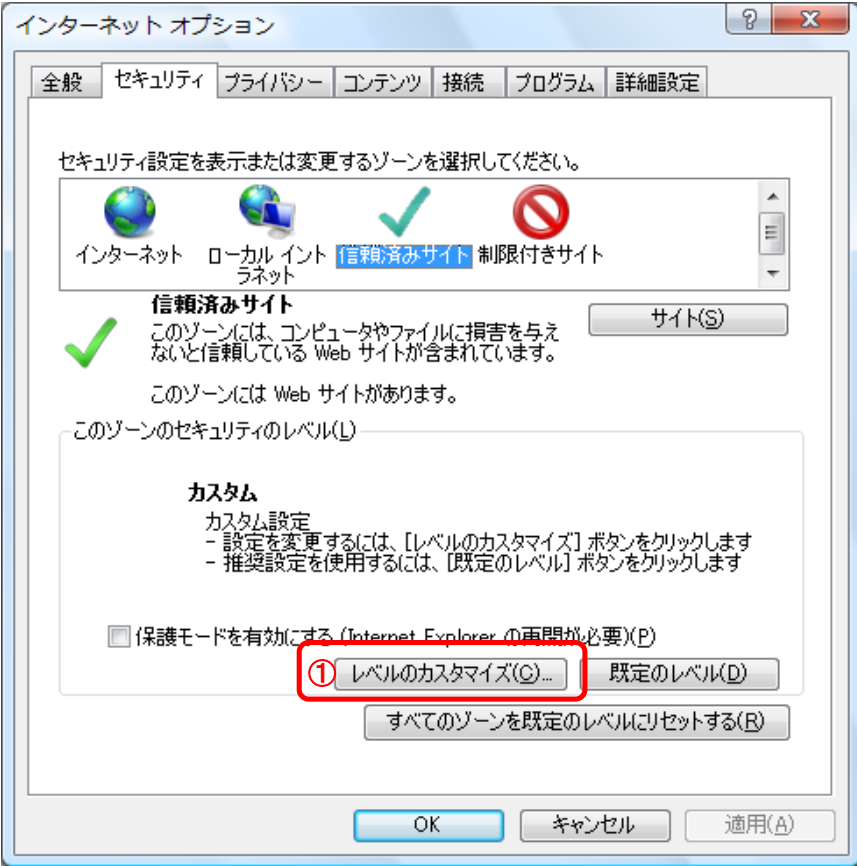

E) 信頼済みサイトの動作の設定を行う システムの初期状態より以下の項目を変更する。

①〔ファイルのダウンロード時に自動的にダイアログを表示〕を〔有効にする〕に変更する。 ②〔OK〕ボタンをクリックする。

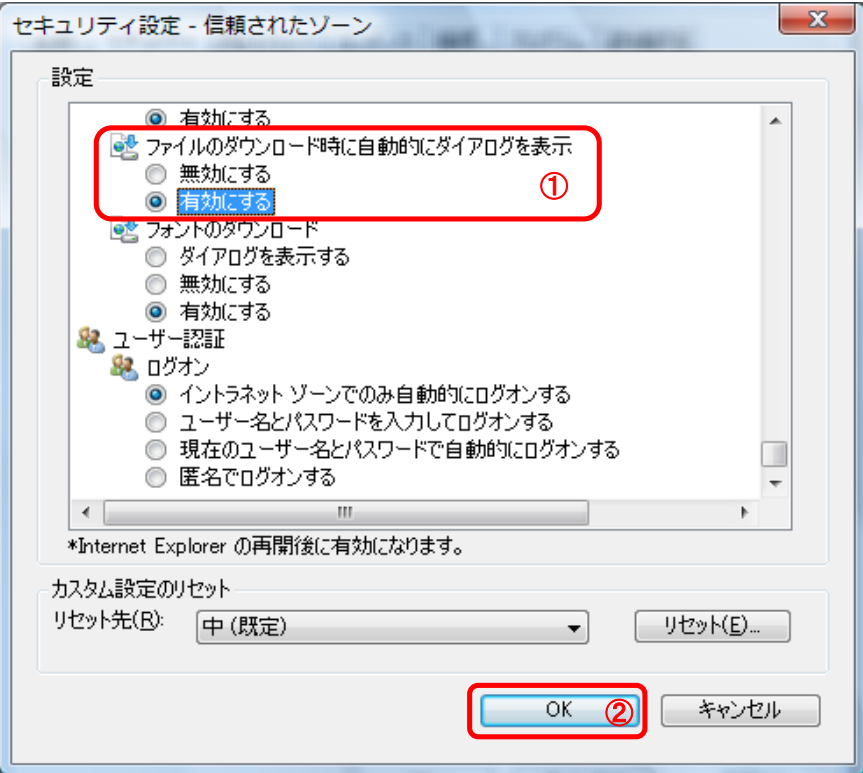

F) 〔プライバシー〕タグのポップアップブロックの〔設定〕ボタンをクリックする。

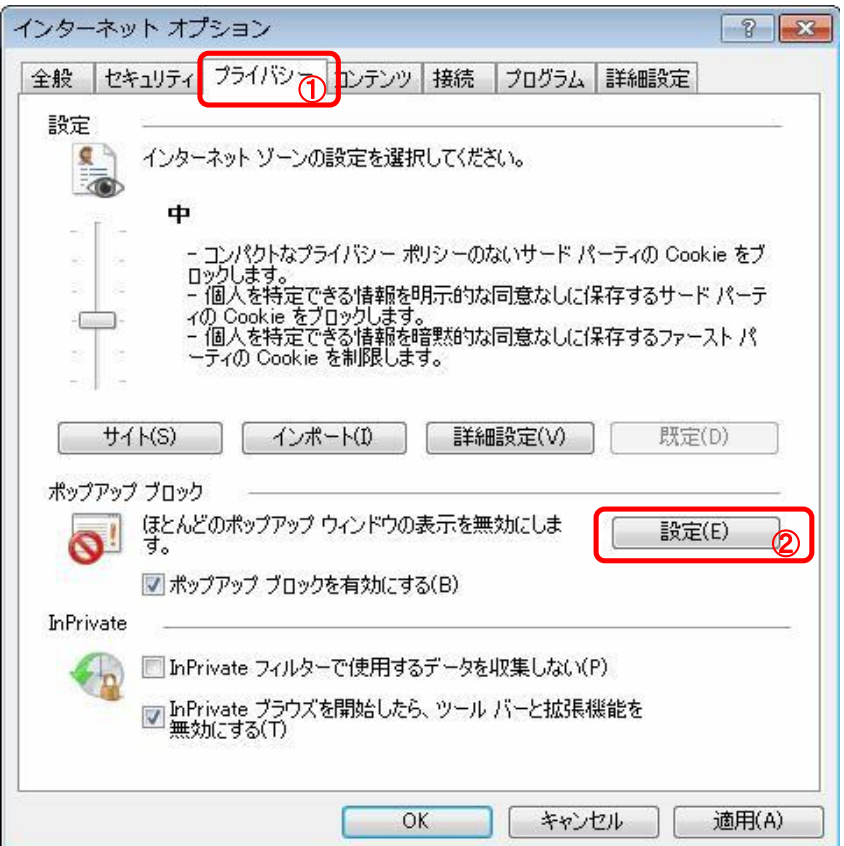

- G) ポップアップの許可するサイトへ登録する。
	- ① 〔許可するWeb サイトのアドレス〕欄に以下の電子入札URLを入力する。 受注者: https://ebid.kumamoto-idc.pref.kumamoto.jp/CALS/
	- ② 〔追加〕ボタンをクリックし、〔許可されたサイト〕にURLが追加されたことを確認する。 ③ [閉じる]ボタンをクリックする。

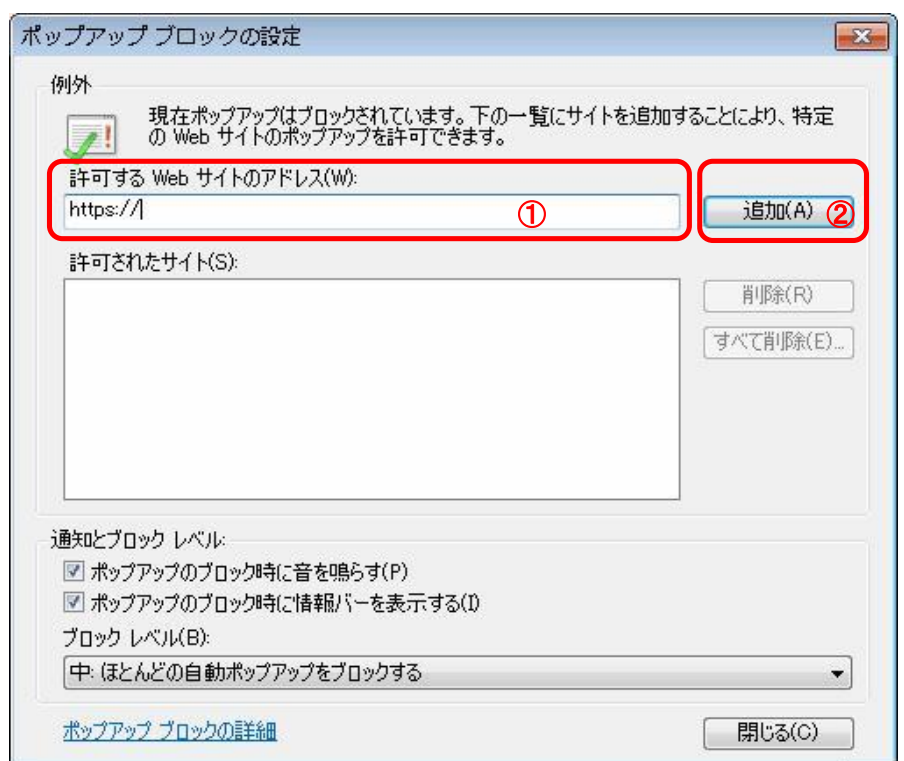

H) Internet Explorerの終了

現在開かれているInternetExplorerを終了します。

①〔OK〕ボタンをクリックします。

②InternetExplorerを終了します。他に開いているInternetExplorerがあれば全て終了してください。

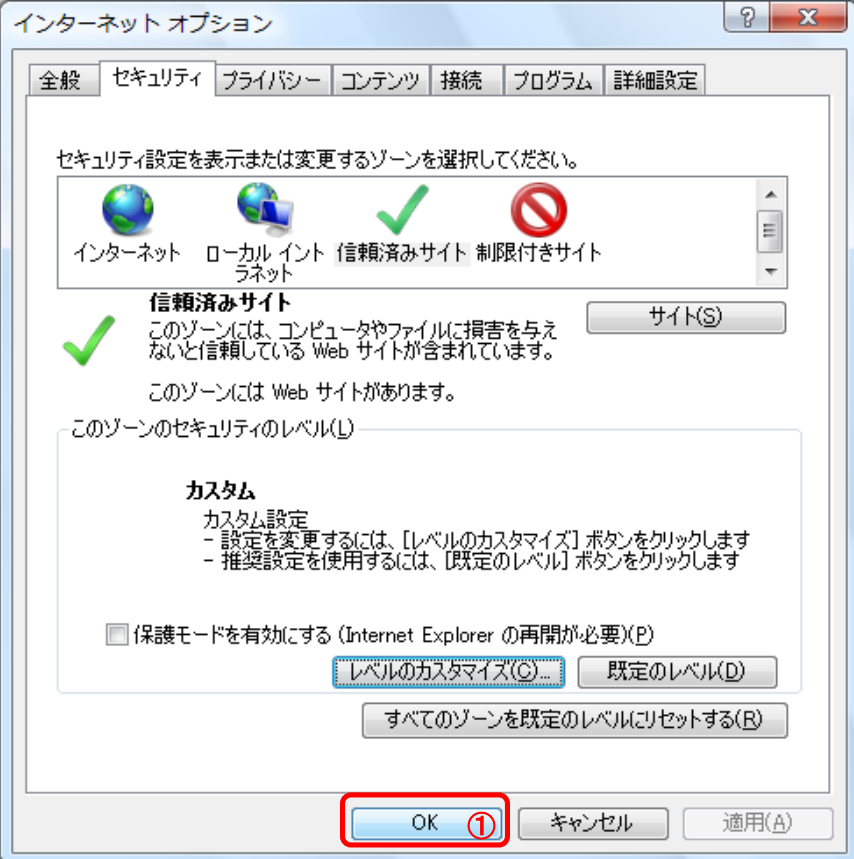